**Пошаговая инструкция.**

**Настройка системы для взаимодействия с ЕИС.**

**223-ФЗ**

## <span id="page-1-0"></span>Оглавление

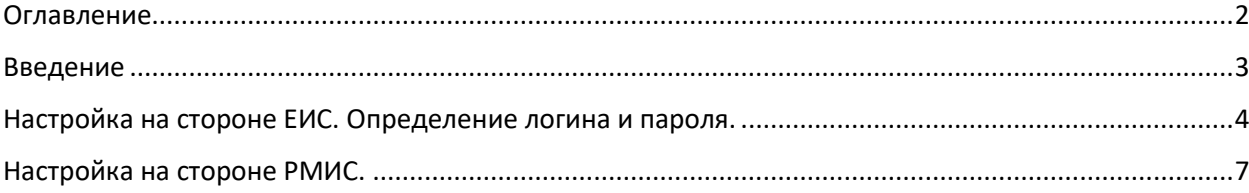

### <span id="page-2-0"></span>Введение

Данная пошаговая инструкция описывает процесс настройки РМИС для взаимодействия с ЕИС.

Данная настройка производится в случае необходимости выгрузки в ЕИС электронных документов, таких как ЭД «Решение о проведении закупки. Иной способ».

Интеграция между РМИС и ЕИС настроена таким образом, что выгрузка документов из РМИС в ЕИС должна осуществляться под учетными данными пользователя, зарегистрированного в личном кабинете ЕИС.

Для того, чтобы РМИС имела возможность выгрузить в личный кабинет ЕИС определенный электронный документ, необходимо в настройках РМИС прописать логин и пароль действующего пользователя ЕИС, у которого в правах доступа настроена возможность загрузки этого документа.

<span id="page-3-0"></span>Настройка на стороне ЕИС. Определение логина и пароля.

Входим в личный кабинет ЕИС 223-ФЗ.

Открываем раздел «Управление организацией» -> «Настройки интеграции»

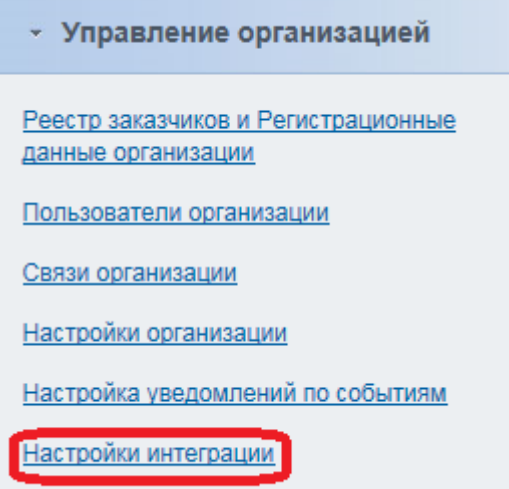

Подразделы «Взаимодействие с внешними системами» и «Взаимодействие с КИС, РМИС» отображаются для организаций с полномочием «Заказчик», «Организация, являющаяся представителем заказчика» и «Контрольный орган в сфере закупок».

В подразделе «Взаимодействие с внешними системами» ставим галку «Допускается» (если она не установлена).

# **ВАЖНО!!! ВСЕ НАСТРОЙКИ ПРОИЗВОДЯТСЯ НЕ В ПОДРАЗДЕЛЕ «Взаимодействие c КИС, РМИС», А В ПОДРАЗДЕЛЕ «Взаимодействие с внешними системами»**

Заполняем поля:

 Логин: Придумайте логин, *например «AZK\_223FZ\_ваш инн» (AZK\_223FZ\_7202203221)*

- Пароль: Придумайте пароль. *Используемый пароль должен содержать не менее трех заглавных букв, трех строчных букв, трех цифр. Использование в пароле логина пользователя не допускается.*
- Подтверждение пароля: *повторите ввод пароля, указанного выше.*
- Описание: например «*РМИС»*

Нажмите ссылку «Добавить позицию в таблицу»

#### Настройки интеграции

**6** Журнал событий

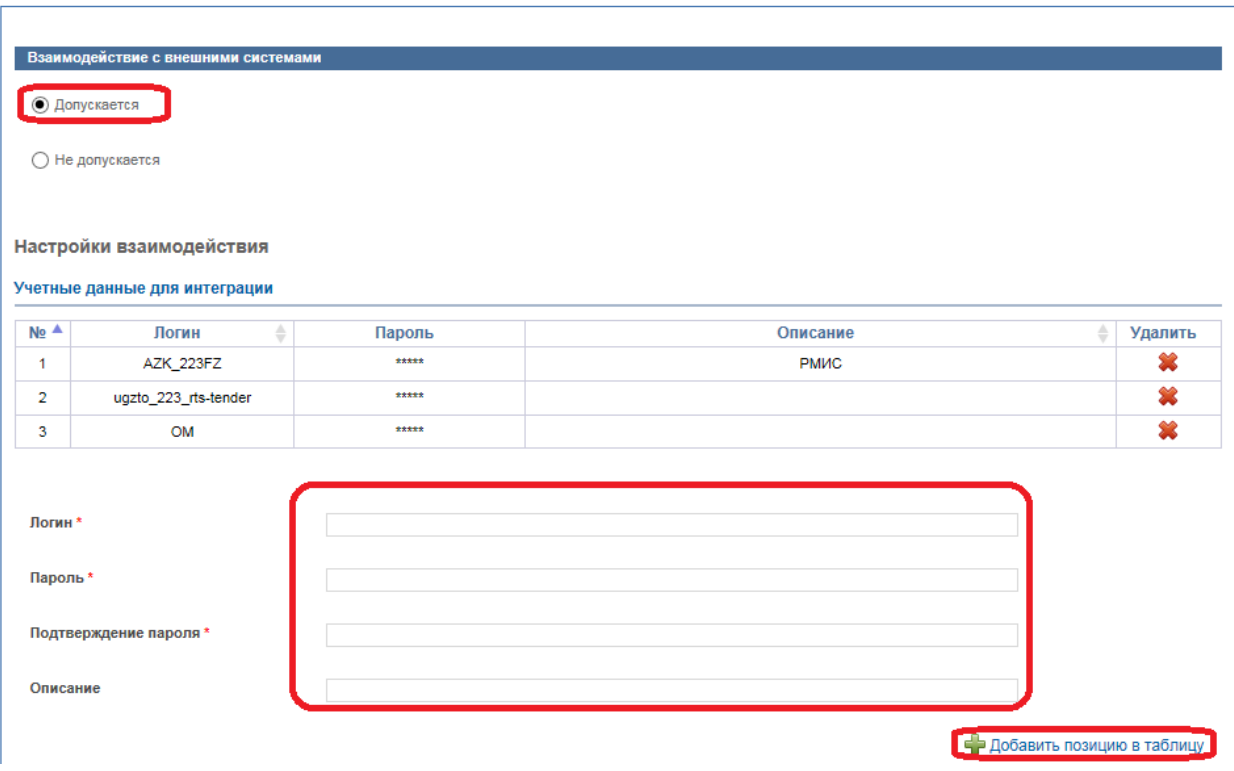

После этого раскройте список «Сведения о закупках, получаемые из внешней системы» и отметьте галочкой все классы документов, которые вы будете выгружать из РМИС. На первом этапе – это Проект извещения и Проект изменений извещения.

#### Учетные данные для интеграции

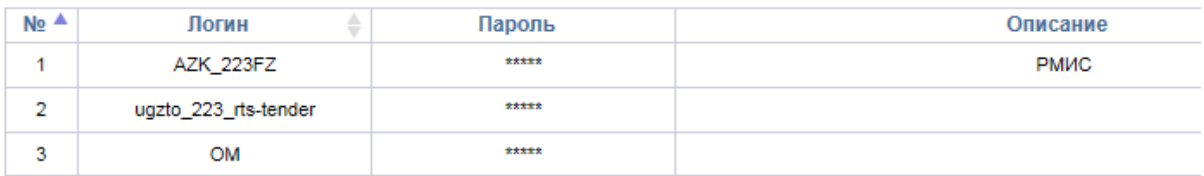

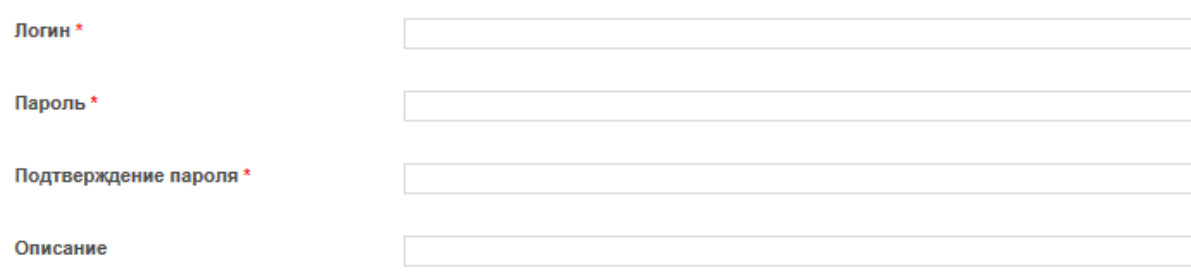

#### Сертификаты ключей проверки электронной подписи, используемые для информационного взаимодействия

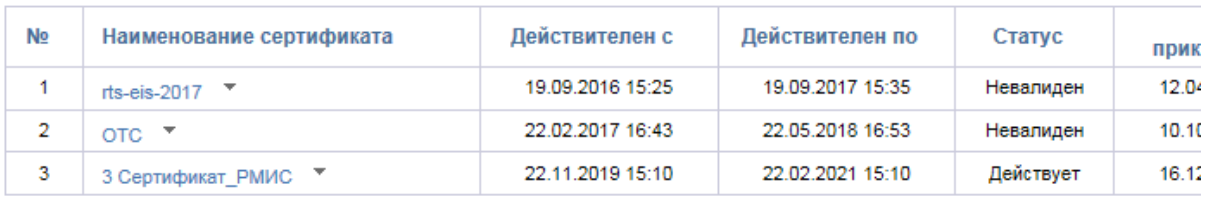

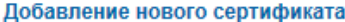

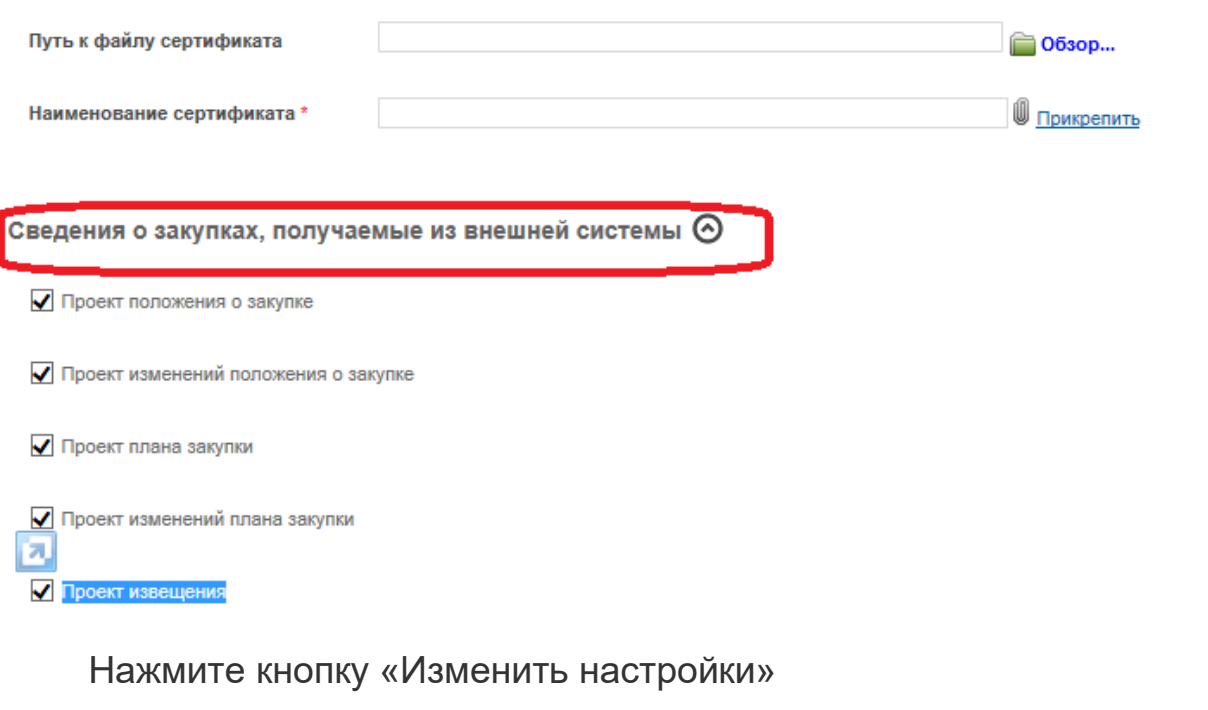

Изменить настройки

• Отменить изменения

<span id="page-6-0"></span>Настройка на стороне РМИС.

Входим в личный кабинет РМИС.

Открываем меню «Администрирование системы / Пользователи системы / Задать пароль и логин пользователя в ЕИС»

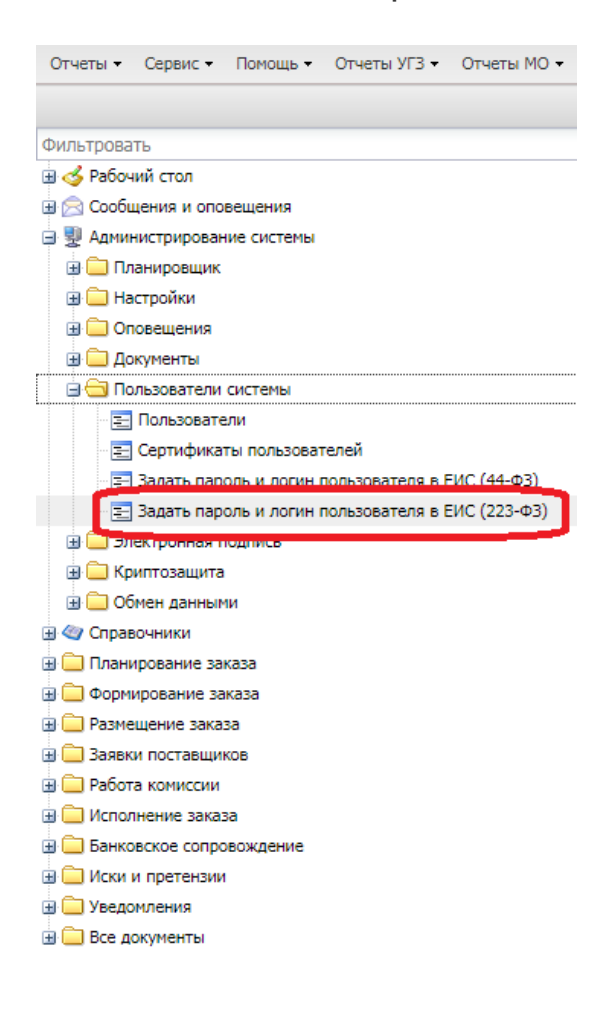

В открывшемся окне заполняем логин и пароль указанные в ЕИС Нажимаем кнопку «ОК»

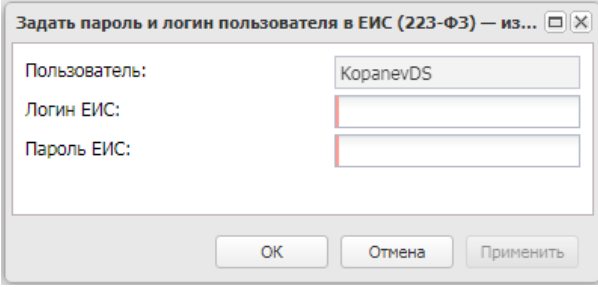